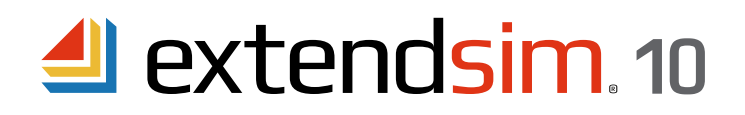

# Installing & Activating Individual Licenses

### **Important Information --** read before you begin installing

- These instructions apply to Individual licenses of ExtendSim Pro, DE, CP, Analysis RunTime (ART), and Student.
- An Individual license allows one Authorized User to activate and use ExtendSim on one device.
- This license is intended exclusively for the Authorized User and is tied to their customer account.
- To install ExtendSim, activate the license, or launch ExtendSim, you may need to:
	- Run the Installer and/or launch ExtendSim as Administrator.
- Temporarily disable anti-virus software or change settings in Windows Defender.
- The Individual License is not intended for installation into a documents folder that is accessible by more than one user (e.g. Public). If you want multi-user access on one device, purchase a Node-Locked License.
- If you have issues installing, activating, or launching ExtendSim, see the separate document *Frequently Asked*  Questions • Individual & Node-Locked Licenses.

#### Requirements

- Operating system: a 64-bit version of Windows 10, 8.1, 7 (SP 1), Server 2016, Server 2012, or Server 2008 R2.
- Processor: minimum 1GHz.
- Memory: 2GB RAM
- Disk space: 500 MB
- The ExtendSim folder that contains user-modifiable files (examples and libraries) must be installed to a location for which the end user has read-write access.
- Subscription to the annual Maintenance and Support Plan (MSP). *Not applicable to Analysis RunTime or Student.*
- ExtendSim Student can only be activated automatically. A connection to the internet is required and your firewall or security system must not block the activation.

## Installing and Launching ExtendSim

### **Installing**

Individual ExtendSim licenses have an automated software installer. Simply launch the installer file (which could come from a download, flash drive, or DVD) by double-clicking it. Then follow the on-screen instructions to install ExtendSim.

- The ExtendSim application and other files that are not meant to be modified, such as the Help, will be installed by default in the folder Program Files\ExtendSim10.
- User-modifiable files (models & libraries), will be installed by default in the folder *User Name*\Documents\ExtendSim10. The installation destination for the ExtendSim folder that contains user-modifiable files must be to a **location for which the end user has read-write access so that they can open, change, and save models.** (If you move those files *after* installation, you must also change the *ExtendSimDocPath.txt* file located at Program Files\ExtendSim.)
- If you encounter issues while installing, see the document Frequently Asked Questions Individual & Node-Locked Licenses.

*Note: You may need to run the installer as Administrator.*

Imagine That Inc. • 1165 Minnesota Avenue, Suite 200 • San Jose, CA 95125 USA 408.365.0305 • sales@ExtendSim.com www.ExtendSim.com

Imagine<br>That

## Launching

When you launch ExtendSim, an Activation Dialog appears with three options:

**Try**. Select this button if you are evaluating ExtendSim. *Not applicable to Analysis RunTime or Student.*

- The Trial period is 30 days from first launch.
- Until the license is activated, the Activation Dialog will appear and report the number of Trial days remaining.
- Once the Trial period has ended, you will no longer be able to use the Trial version of ExtendSim. Instead, whenever you launch ExtendSim the Activation Dialog will give you a chance to purchase ExtendSim and enter an Activation Key.

**Purchase**. Select this button to purchase ExtendSim and obtain an Activation Key.

- If your computer has internet access, you will be taken to the ExtendSim Online store where you can purchase an Activation Key using a credit card.
- If you do not have internet access, ExtendSim will provide alternate methods for purchasing ExtendSim.
- After obtaining an Activation Key, follow the instructions for Activate, below.

**Activate**. Select this button if you have an Activation Key.

- The Activation Key represents your license for ExtendSim as well as which ExtendSim product you purchased.
- See *Activation* instructions below.

If you get an error message when launching ExtendSim try running it as Administrator, or see the separate document Frequently Asked Questions • Individual & Node-Locked Licenses.

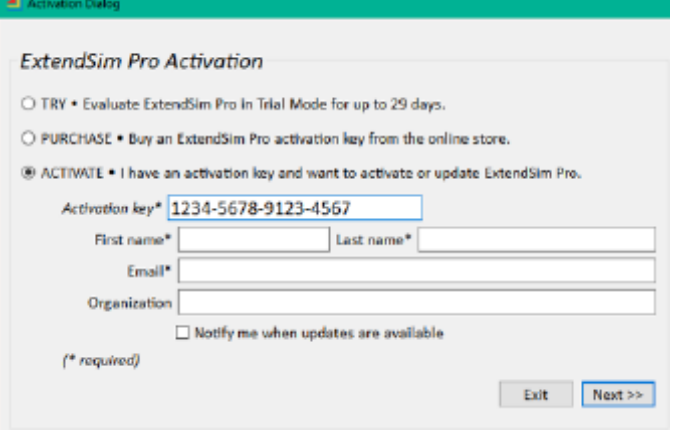

## Activating the License

**Automatic Activation -- requires internet access & security permission** 

- Launch ExtendSim.
- In the Activation Dialog, choose Activate and enter your Activation Key and other required information. Click "Next".
	- If your device has internet access and its security system doesn't block the process, activation will occur automatically.
	- Otherwise you will have to activate manually, as described below. *Note: Student versions MUST be activated automatically.*

**Manual Activation**  $-$  if your device is not connected to the internet or its firewall or security system is blocking activation

- If ExtendSim is unable to accomplish activation automatically, it will present a message such as "Unable to Perform Automatic Activation" or "License Activation Problems".
- In the message, click the "Save Activation Info as Text File" or the "Manual Activation" button to generate a text file (*ExtendSim Activation Info.txt)* that contains the activation information.
- You can save the text file anywhere you want; by default it is saved to the top level of your Documents folder.
- Using an email address that can receive an attached text file in return, email the text file to sales@ExtendSim.com.
- We will generate a text file named extendsim.lic and email it to you. *(Note: this may take up to 3 days to process.)*
- Place the extendsim.lic text file into the ExtendSim10 folder that contains the user-modifiable files (by default, *User Name*\Documents\ExtendSim10). (Don't place it in the Program Files\ExtendSim10 or ExtendSim10\Documentation folder!)
- Restart ExtendSim and you'll be activated!

Note: If your device is in a secure location, also see Secure Location Activation in the document Frequently Asked Questions • *Individual & Node-Locked Licenses.*

Once activated, the ExtendSim startup screen displays your Activation Key and Maintenance & Support Plan (MSP) renewal date. *(MSP not applicable to Analysis Runtime or ExtendSim Student)*

> ©1987-2020 Imagine That!, the Imagine That! logo, and ExtendSim are registered trademarks of Imagine That Incorporated in the United States and/or other countries. All other brands or products are trademarks or registered trademarks of their respective owners.